## **Parents' Guide for Booking Appointments**

Browse to<https://sarchs.schoolcloud.co.uk/>Bookings will open on Friday 12<sup>th</sup> February.

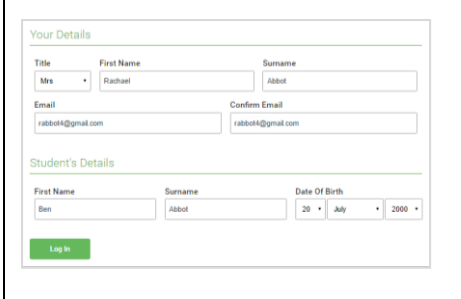

## **Step 1: Login**

Fill out the details on the page then click the *Log In* button. This requires you to match your name with your child's details.

A confirmation of your appointments will be sent to the email address you provide.

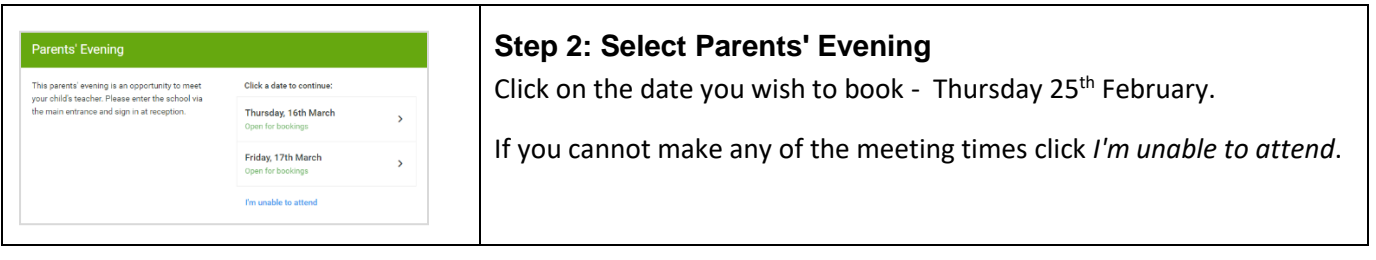

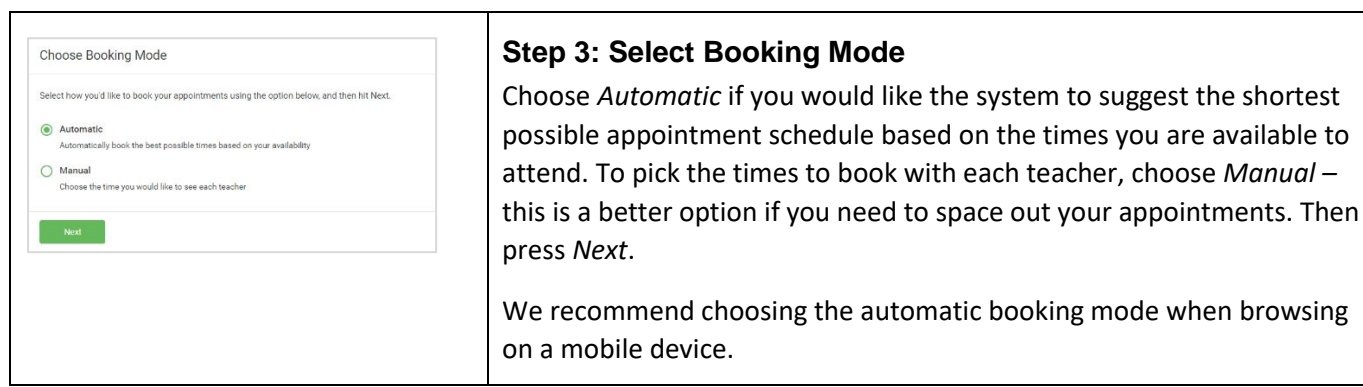

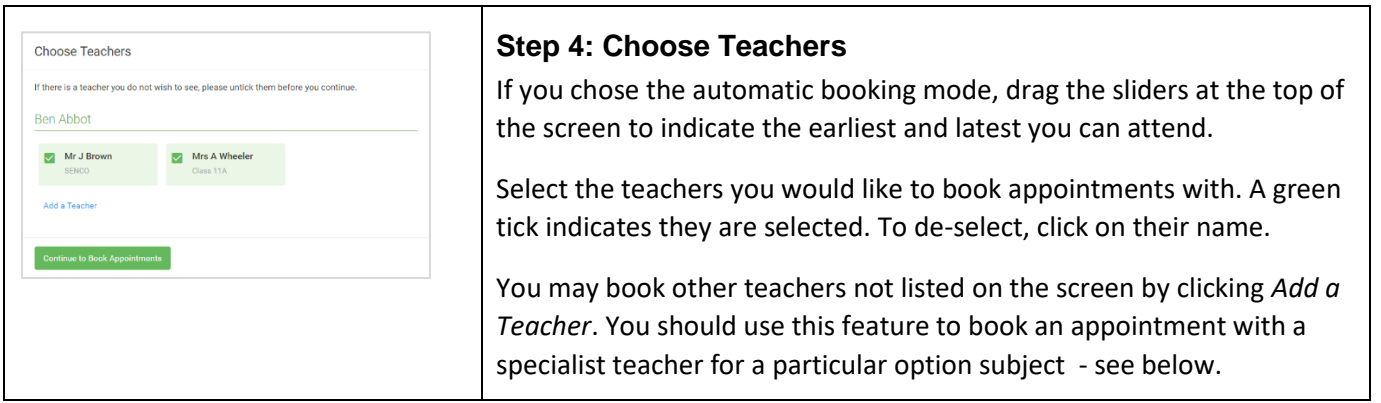

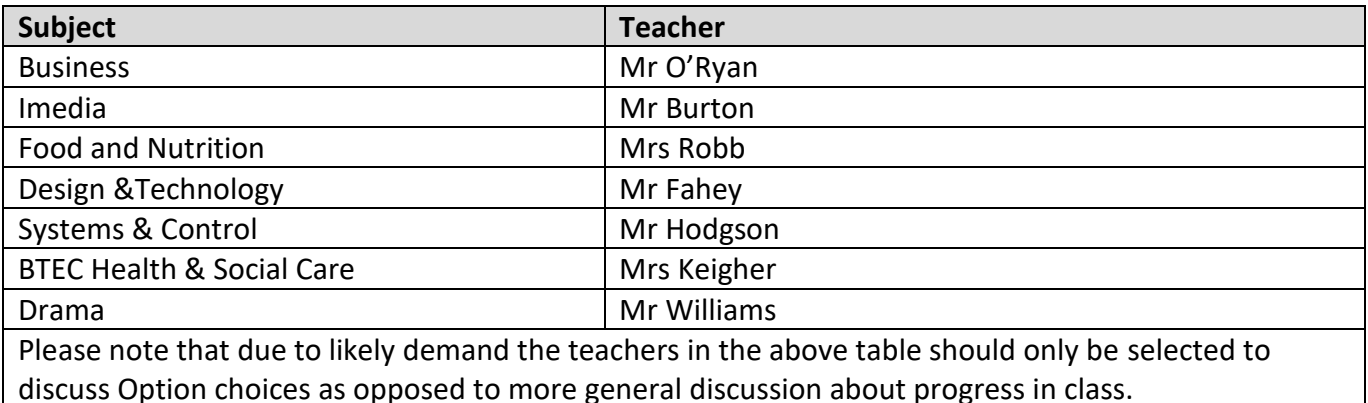

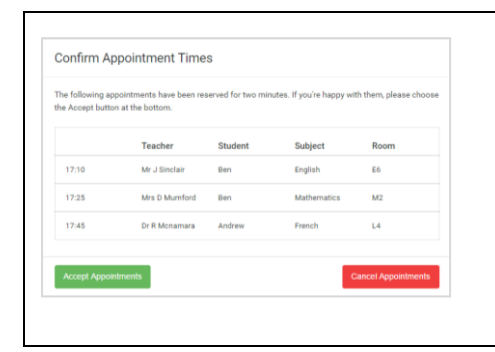

## **Step 5a (Automatic): Book Appointments**

If you chose the automatic booking mode, you will see provisional appointments which are held for 2 minutes. To keep them, choose Accept at the bottom left.

If it was not possible to book every selected teacher during the times you are able to attend, you can either adjust the teachers you wish to meet with and try again, or switch to manual booking mode (Step 5b).

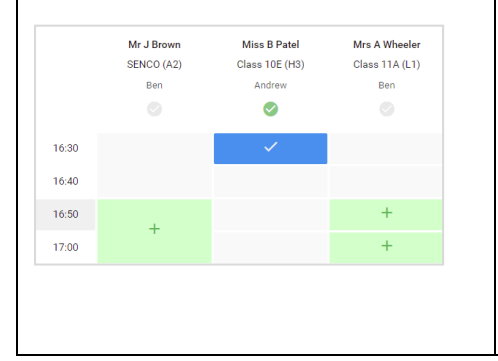

## **Step 5b (Manual): Book Appointments**

Click any of the green cells to make an appointment. Blue cells signify where you already have an appointment. Grey cells are unavailable.

To change an appointment, delete the original by hovering over the blue box and clicking *Delete*. Then choose an alternate time.

Once you have finished booking all appointments, at the top of the page in the alert box, press *click here* to finish the booking process.

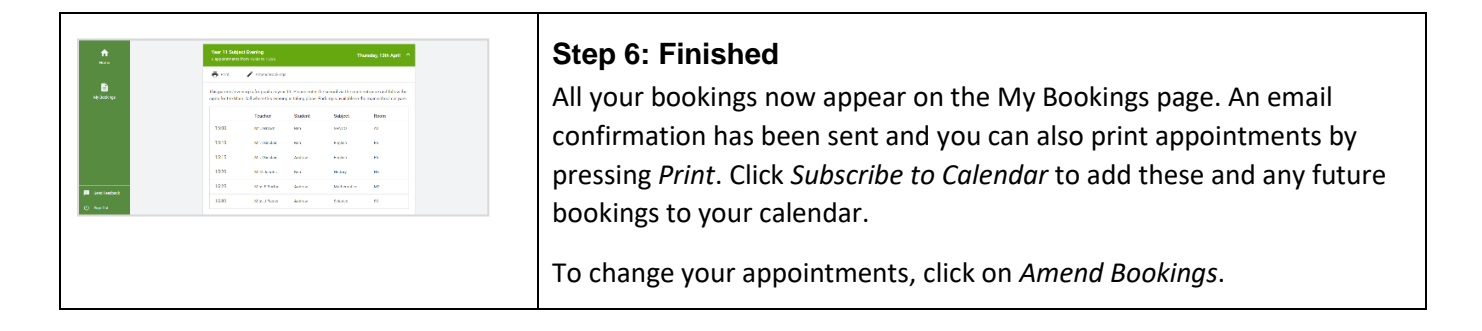